# **EDV- Lehrerdatei (1) - Installation - Bedienung - Anpassung -**

Ausgearbeitet von Reinhard Bernhart, KR Wilhelm-Niedermayer-Volksschule Tittling

Stand: November 2006

## Inhaltsverzeichnis

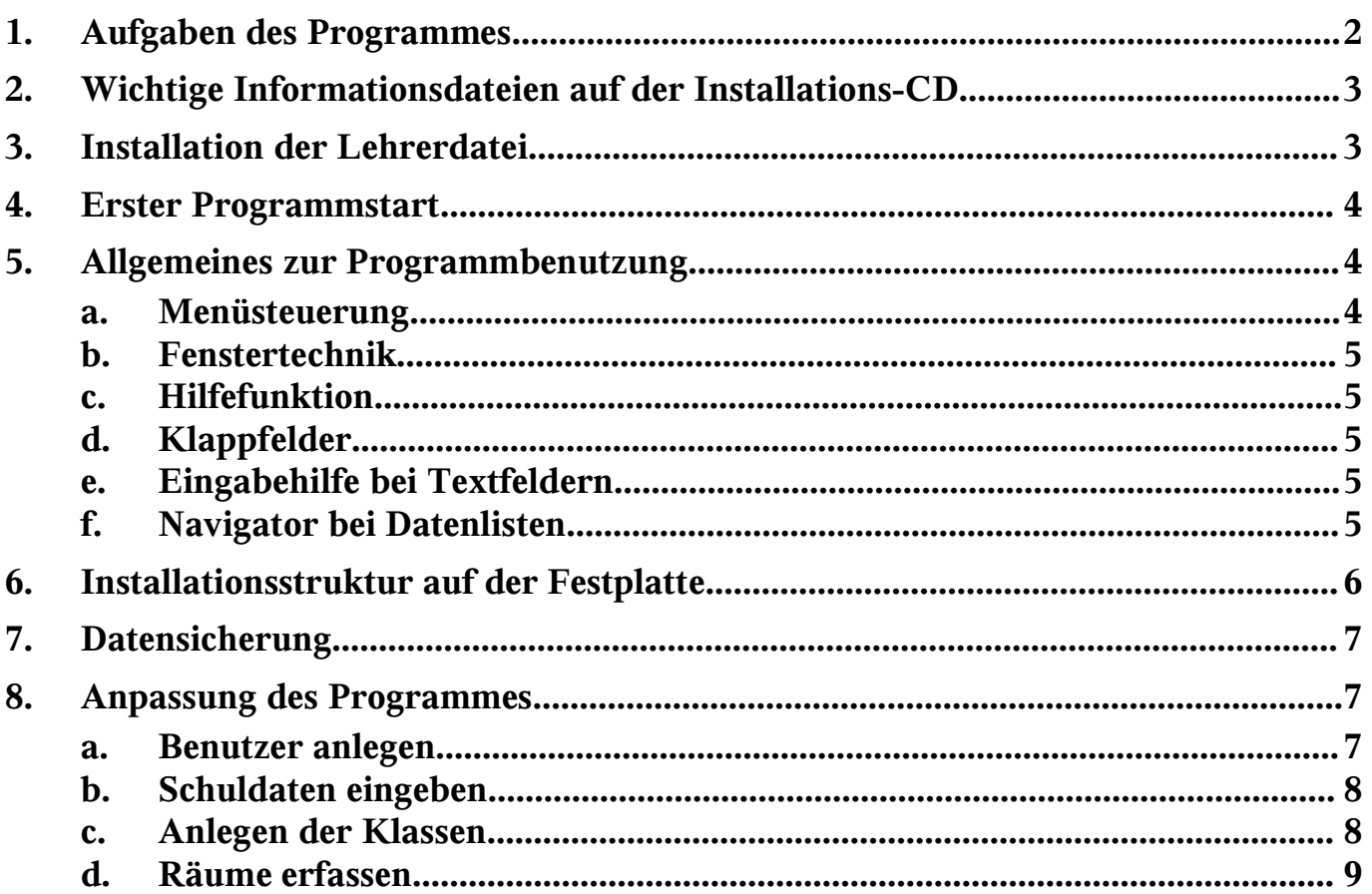

Ŧ

# **1. Aufgaben des Programmes**

Die Lehrerdatei soll die Abwicklung der folgenden lehrerbezogenen Arbeiten EDV-mäßig unterstützen:

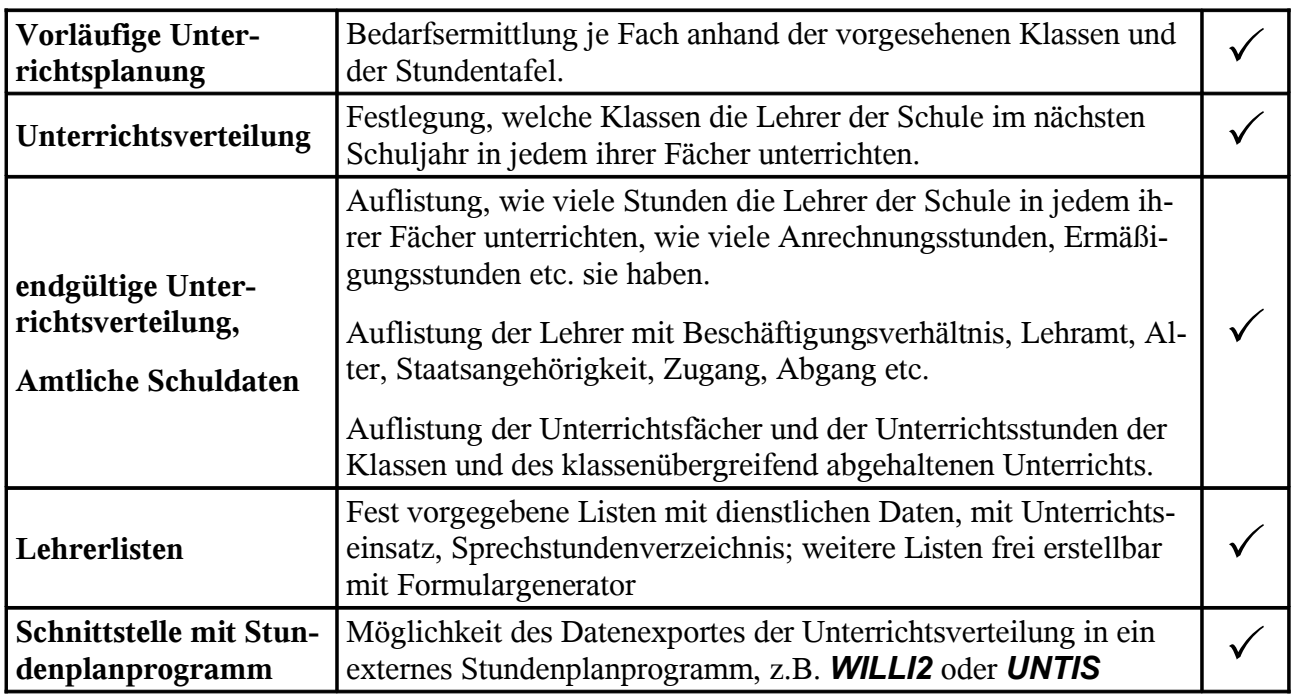

Folgende Punkte sollten Sie bei der Verwendung des Programmes berücksichtigen!

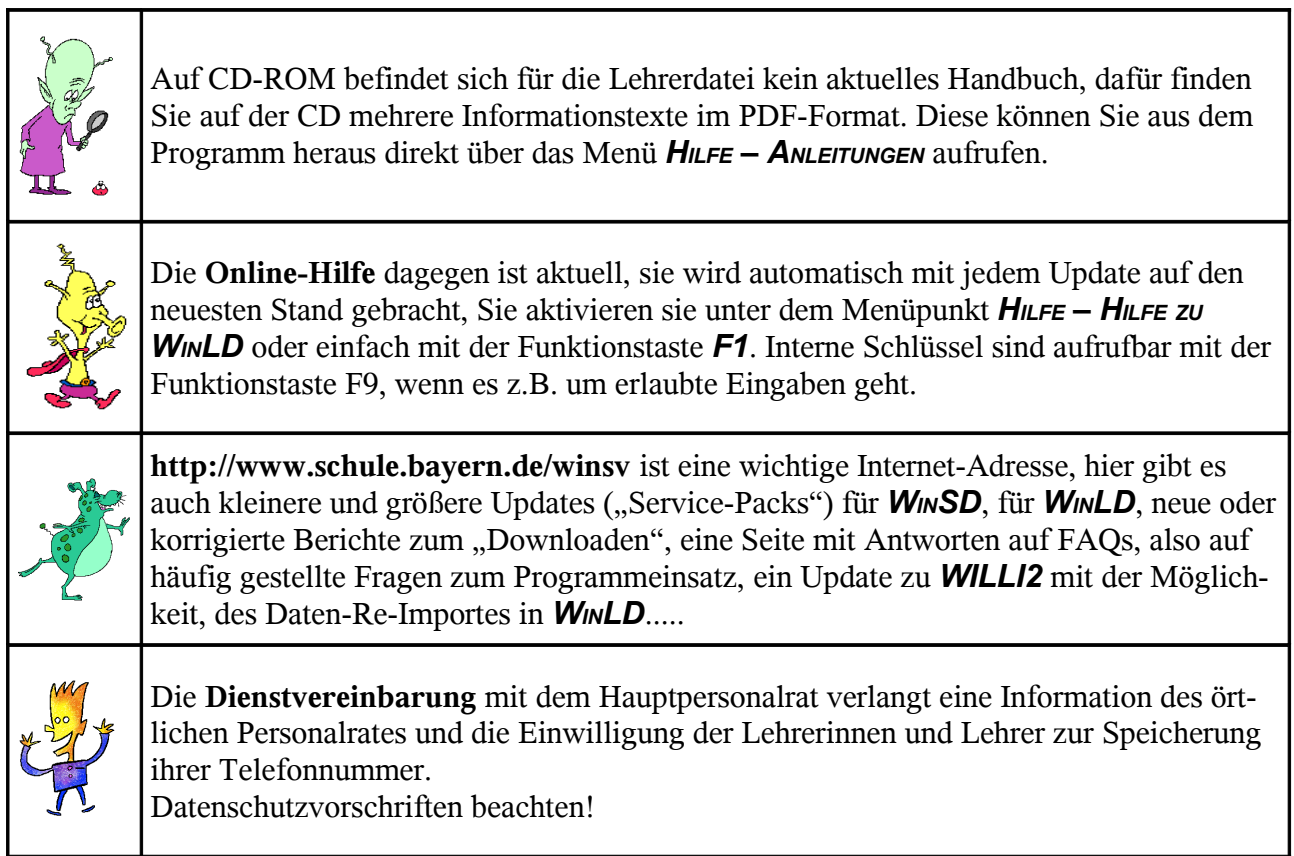

## **2. Wichtige Informationsdateien auf der Installations-CD**

Auf der Installations-CD befinden sich mehrere Text- und PDF-Dateien, die wichtige Informationen für die Arbeit mit der Lehrerdatei liefern. "D:" steht für den Laufwerksbuchstaben Ihres *CD-ROM-*Laufwerks!

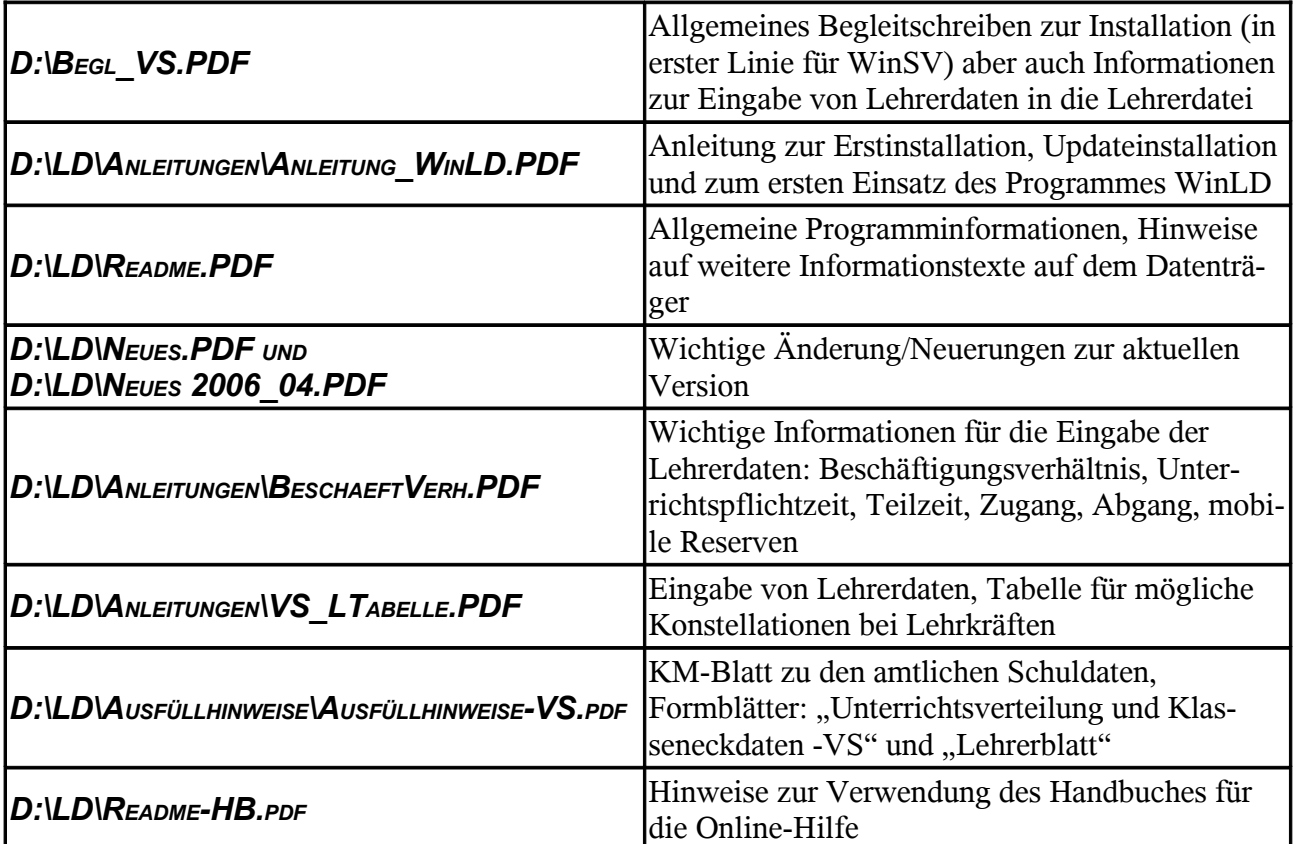

*Klicken Sie zum Öffnen dieser Dateien im Arbeitsplatz mit der rechten Maustaste auf das Symbol Ihres CD-ROM-Laufwerkes und wählen Sie aus dem Kontextmenü den Punkt "Explorer". Im linken Verzeichnisbaum wählen Sie den entsprechenden Ordner. Durch einen Doppelklick auf die jeweilige Datei im rechten Fenster öffnet sich die Datei.*

*Voraussetzung dazu ist, dass Sie Microsoft-Word (oder ein entsprechendes Programm, das DOC-Dateien lesen kann) und den Acrobat-Reader installiert haben.*

## **3. Installation der Lehrerdatei**

Grundsätzlich bieten sich zwei Installationsarten an:

#### *ERSTINSTALLATION* und *UPDATE-INSTALLATION*

Wenn Sie die Installations-CD in Ihr CD-ROM-Laufwerk legen, startet sie normalerweise von selbst mit dem Installationsfenster. Falls bei Ihrem Rechner der Autostart für das CD-ROM-Laufwerk deaktiviert wurde, können Sie die entsprechenden *SETUP*-Dateien auch direkt aufrufen. Sie befinden sich im Verzeichnis:

#### *D:\LD\ERST\SETUP.EXE oder D:\LD\UPDATE\SETUP.EXE*

Die Lehrerdatei basiert im Gegensatz zu WinSV nicht auf der Datenbank *OMNIS*, sondern auf der Datenbank *FOX-PRO*. Die Datenbanktreiber müssen deshalb bei der Erstinstallation mit auf Ihren Rechner kopiert werden. Das erfordert mitunter einen Neustart des Computers.

Standardmäßig wird das Programm in das Verzeichnis *C:\WINSV\LD\LEHRERXX* installiert, wobei **XX** für das Schuljahr steht, z. B. 06 für das Schuljahr 2006/07. Sie sollten den Installationspfad auch nicht ändern. Ferner können Sie wählen, ob auf dem Desktop eine Verknüpfung zur aktuellen Lehrerdatei angelegt werden soll.

## **4. Erster Programmstart**

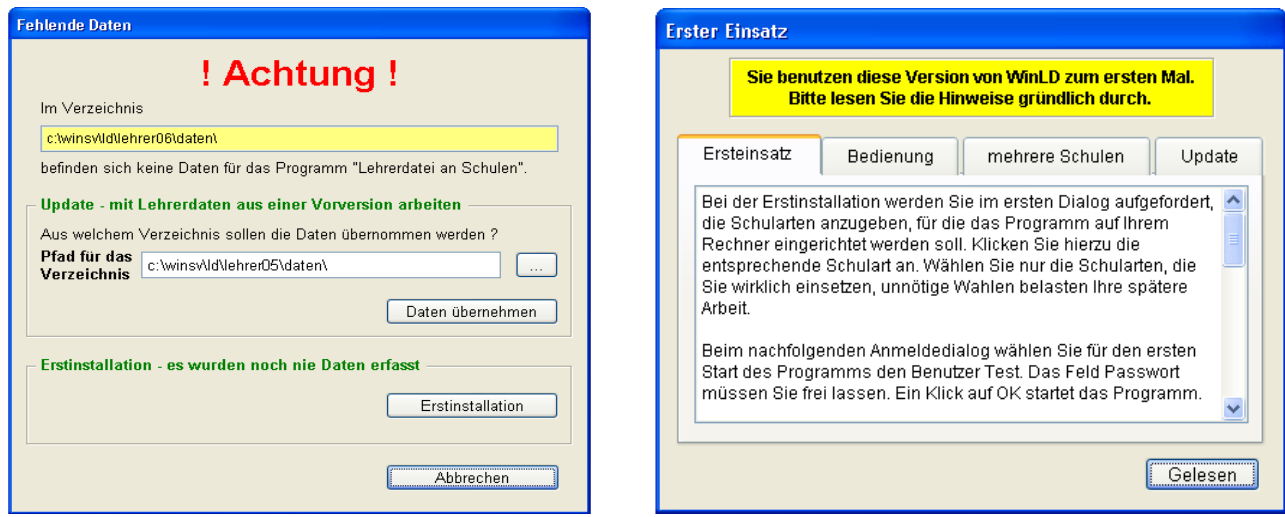

Bei der **Erstinstallation** werden Sie zunächst auf **fehlende Daten** hingewiesen. Sie haben die Möglichkeit, Lehrerdaten aus einem anderen Verzeichnis zu **importieren** oder Sie wählen "ERSTINSTALLATION", wodurch eventuell vorhandene Daten überschrieben werden und somit verloren gehen.

Das folgende **Hinweisfenster** gibt Ihnen Informationen zum weiteren Vorgehen. Sie sollten diese Texte aufmerksam lesen, da sie ein zweites Mal nicht wieder angezeigt werden können.

In einem weiteren Dialog werden Sie aufgefordert, die **Schulart** anzugeben, für die das Programm auf Ihrem Rechner eingerichtet werden soll. Wählen Sie nur die Schulart "VoLKSSCHULEN (VS)". Un-

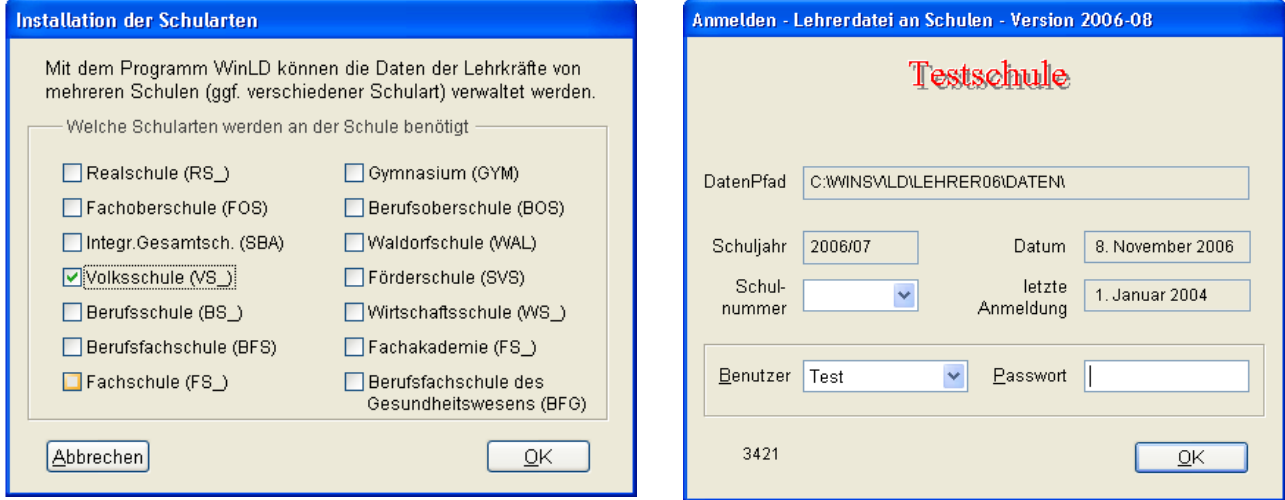

nötige Wahlen belasten Ihre spätere Arbeit.

Beim nachfolgenden **Anmeldedialog** wählen Sie für den ersten Start des Programms den Benutzer "Test". Das Feld Passwort müssen Sie frei lassen. Ein Klick auf OK startet das Programm.

## **5. Allgemeines zur Programmbenutzung**

#### **a. Menüsteuerung**

Das Programm wird wie andere Windowsprogramme über ein **Menü** gesteuert. Ein **Menüpunkt** wird entweder durch einen Mausklick aktiviert oder in Kombination mit der Alt-Taste und den unterstrichenen Buchstaben durch die Tastatur.

#### **b. Fenstertechnik**

Die Dateneingabe und die Steuerung des Programmablaufes erfolgen in **Fenstern**. Die Fenster enthalten neben **Schaltflächen** auch **Steuerelemente** zur Dateneingabe und -änderung, zur Zugriffsteuerung auf die Datensätze und zur Auswahl bestimmter Datensätze. Ein Fenster kann durch Klick auf das  $\mathbb{R}$  -Symbol im Navigator geschlossen werden (nicht auf das Schließkreuz rechts oben!).

#### **c. Hilfefunktion**

An jeder im Programm relevanten Stelle öffnen Sie über die *TASTE F1* ein Hilfefenster, in dem Sie zur aktuellen Aktion einen **Hilfetext** erhalten.

## **d. Klappfelder**

Für viele Eingabefelder gibt es fest vorgegebene Schlüsselmerkmale (z. B. Beschäftigungsverhältnis der Lehrkraft) und das Programm erlaubt nur die Eingabe der für diese Schulart vorgesehenen Schlüssel. Es gibt bei dem Programm reine Textfelder und **Aufklappfelder**. Bei Aufklappfeldern bekommen Sie durch Klick auf den kleinen Pfeil alle möglichen Werte angeboten und können mit der Maus auswählen.

#### **e. Eingabehilfe bei Textfeldern**

Bei reinen Textfeldern (z. B. Staatsangehörigkeit) können Sie sich mit der *TASTE F9* eine Liste der erlaubten Werte einblenden lassen. Ein Klick auf den weißen Erklärungstext neben dem Eingabefeld öffnet ebenfalls den Dialog zur Anzeige aller erlaubten Werte.

## **f. Navigator bei Datenlisten**

Alle Hauptfenster enthalten zur Steuerung einen "**Navigator"**. Sie können einen Datensatz durch Klick auf den Namen (z. B. Lehrername oder Klassenbezeichner) auswählen. Nach der Eingabe oder Änderung von Daten können Sie mit Klick auf einen anderen Namen einen anderen Datensatz auswählen. Durch Klick auf die seitlichen Pfeile oder Bedienung des Rollbalkens können Sie durch die Namensliste rollen. Ist das Rollfeld des Navigators aktiv, so reicht

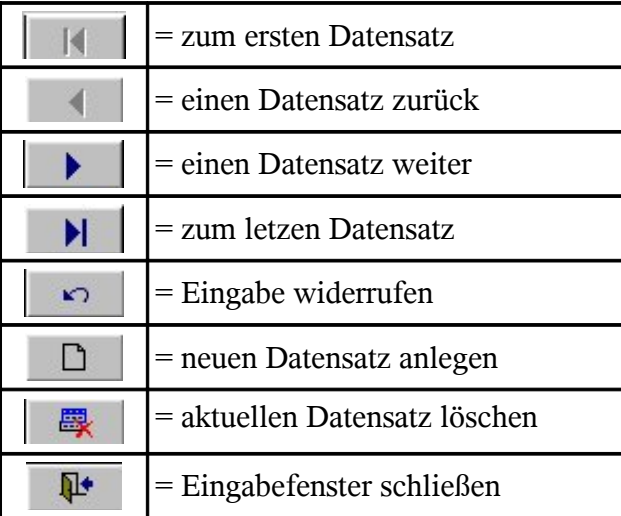

das Eintippen des Anfangsbuchstaben um sich zum ersten zutreffenden Datensatz zu bewegen. Der **Navigator** weist im unteren Teil immer eine feste Anordnung von **Schaltflächen** auf, die folgende Bedeutung haben:

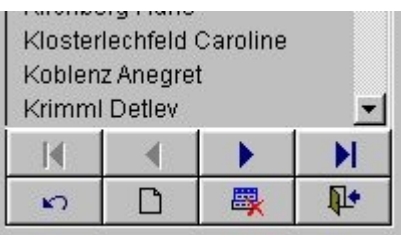

# **6. Installationsstruktur auf der Festplatte**

Das Programm wurde im Verzeichnis C\WINSV\LD\LEHRER06 installiert. Jedes Unterverzeichnis für ein Schuljahr enthält eine komplette Version der Lehrerdatei. Diese besteht aus:

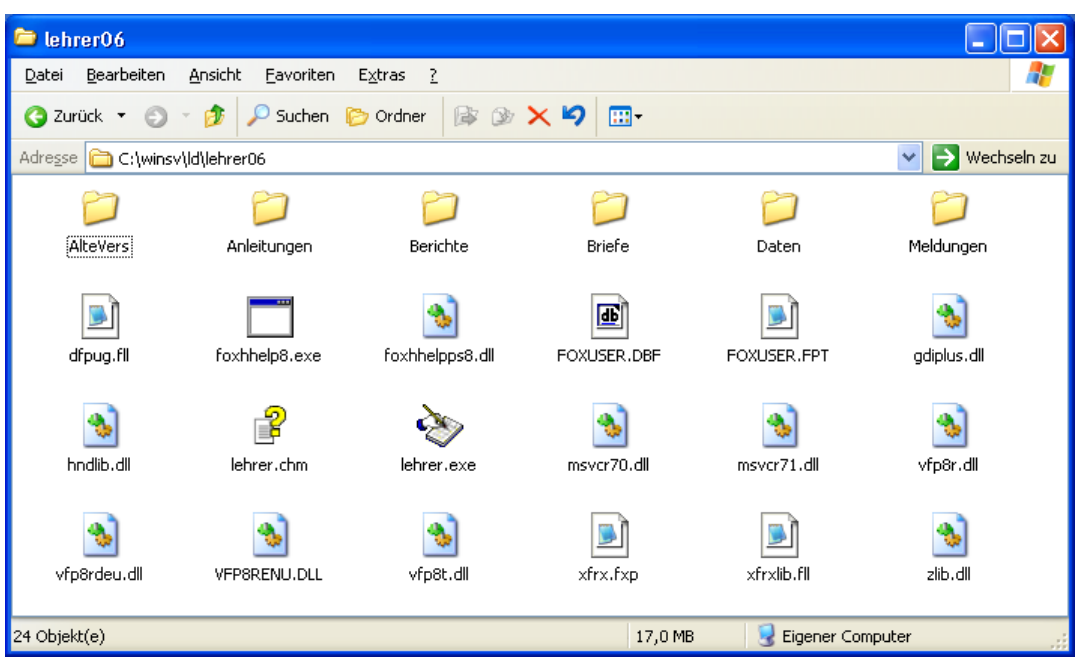

- dem Programm LEHRER.EXE
- dem Hilfesystem mit LEHRER.CHM
- dem Ordner DATEN für sämtliche Daten der Lehrkräfte, Fächer, Klassen und Schulen
- dem Ordner BERICHTE für die Berichtvorlagen
- dem Ordner ALTEVERS für Datenbankvorlagen und geänderte Dateien (für Update wichtig)
- dem Ordner ANLEITUNGEN mit einer Kopie der Informationstexte der CD
- dem Verzeichnis \BRIEFE für Serienbriefe mit MSWord und WinLD
- dem Verzeichnis \MELDUNGEN in dem die letzten ASD-Meldungsdateien abgelegt werden. Für jede ASD-Meldung erfolgt ein Eintrag in der Datei MELDUNGEN.TXT

Sämtliche Daten der Lehrerdatei befinden sich, aufgeteilt in einzelne Dateien, im Unterverzeichnis *LEHRERXX\DATEN* der aktuellen Arbeitsversion des Programms. Alle Dateien des Ordners *DATEN* bilden eine Einheit, es dürfen auf keinen Fall einzelne Dateien ausgetauscht werden, dies führt unweigerlich zu einem kompletten Datenverlust.

Sie können auch nachträglich eine **Verknüpfung** der Programmdatei **auf Ihrem Desktop** anlegen! Klicken Sie dazu in dem Programmordner (siehe oben) mit der rechten Maustaste auf die Datei *LEHRER.EXE* und ziehen Sie sie auf den Desktop. Wählen Sie dann aus dem aufklappenden Kontextmenü den Menüpunkt "Verknüpfung erstellen". Anschließend können Sie diese Verknüpfung durch Drücken der Taste F2 einen neuen Namen geben, z. B. "Lehrer 06".

Beachten Sie bitte, dass durch das Update eine neue Verknüpfung mit dem Namen "Lehrer06" erstellt wird, die alte Verknüpfung wird nicht gelöscht.

# **7. Datensicherung**

Ebenso wie beim Schulverwaltungsprogramm ist es auch bei der Lehrerdatei unumgänglich, regelmäßig Datensicherungen durchzuführen.

Dies geschieht **nicht** mit dem *WINSV* beigefügten Sicherungsprogramm, auch wenn dieses den irreführenden Menüpunkt "*DATEI SICHERN*" - "*LEHRERDATEI F7*" enthält!!! Es besteht die Möglichkeit der direkten Datensicherung über den Explorer.

Sämtliche Daten der Lehrerdatei befinden sich, aufgeteilt in einzelne Dateien, im Unterverzeichnis "DATEN". Mit Hilfe des Windows-Explorers kann das gesamte Unterverzeichnis zur Datensicherung leicht auf einen anderen Datenträger (z. B. Diskette) kopiert werden.

Wechseln Sie im "Arbeitsplatz" oder im Windows-Explorer in das aktuelle Verzeichnis Ihrer Lehrerdatei (meist *C:\WINSV\LD\LEHRERXX*). Den Ordner *DATEN* mit Klick aktivieren; rechte Maustaste drücken; "Senden an" - Diskette auswählen.

Eine Sicherheitskopie können Sie auch über den Programmpunkt "*PFLEGE - SICHERHEITSKOPIE"* anlegen.

Die Datendateien lassen sich mit Hilfe dieses Menüpunktes auch komprimiert ablegen.

Regelmäßige zuverlässige Datensicherung ist nicht nur aus Datenschutzgründen dringend zu empfehlen. Die Sicherungsdisketten bitte eindeutig beschriften, Kopien an verschiedenen Stellen deponieren, mehrere Generationen von Sicherungskopien bereithalten!

## **8. Anpassung des Programmes**

#### **a. Benutzer anlegen**

Wählen Sie als erstes den Menüpunkt "*PFLEGE - BENUTZER*" und legen Sie dort die gewünschten **Benutzer** und deren **Passwörter** fest. Durch einen Klick auf die Schaltfläche mit dem "leeren Blatt" im Navigator können Sie einen neuen Benutzer anlegen. Geben Sie einen Namen und ein Passwort an und wählen Sie die Berechtigung dieses Benutzers. Achten Sie auf die **Zugangsrechte**, die Sie den jeweiligen Benutzern zuteilen:

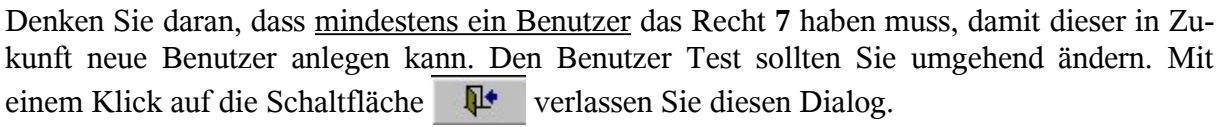

 $3 =$  *NUR LESEN*  $\vert$   $5 =$  *LESEN UND SCHREIBEN*  $\vert$   $7 =$  *VERWALTEN* 

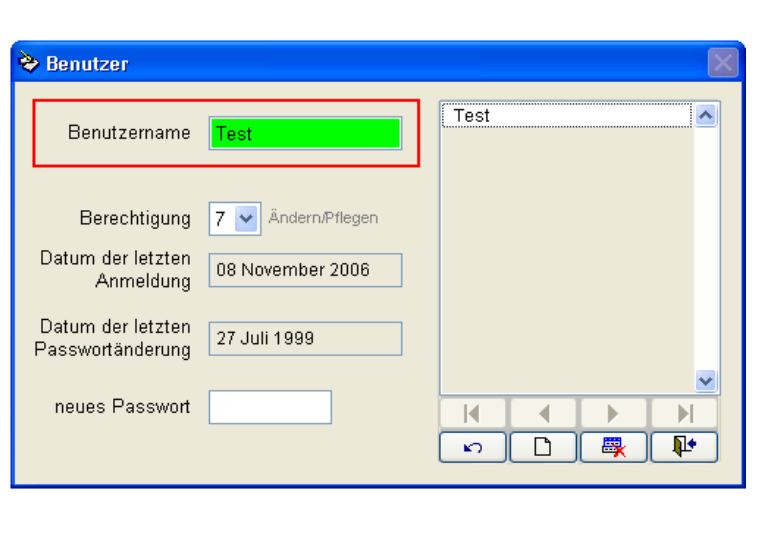

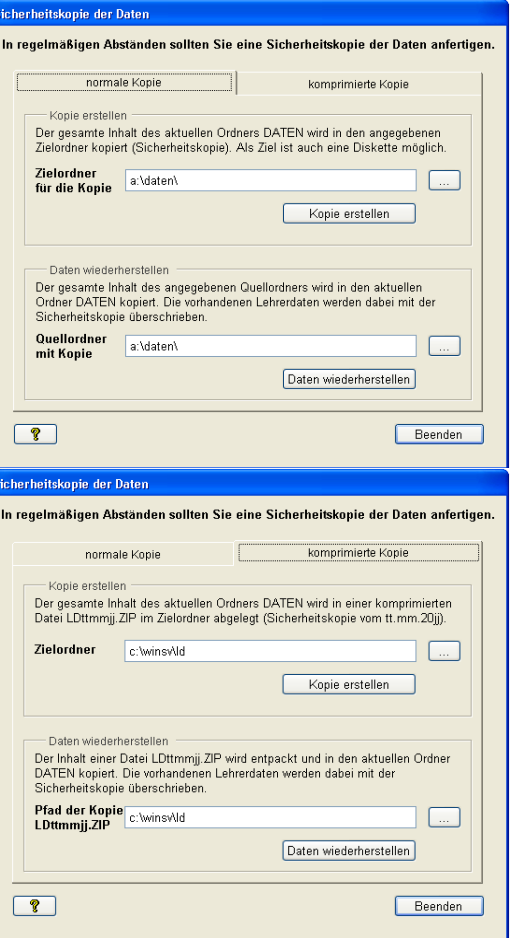

#### **b. Schuldaten eingeben**

Als nächstes wählen Sie das Menü "*DATEI - SCHULE*" und überschreiben dort die Daten der *TESTSCHULE* mit Ihren eigenen Daten. Wichtig ist vor allem die richtige *SCHUL-NUMMER*, die *SCHULART* (diese muss unbedingt gesetzt werden) und die *GEMEINDE-KENNZAHL*. Um Probleme beim Datenaustausch mit *WINSV* zu umgehen, müssen hier unbedingt die gleichen Werte eingegeben werden wie in der Schulverwaltung.

Auch diesen Dialog verlassen Sie mit Klick auf **.** 

#### **c. Anlegen der Klassen**

Jetzt werden die Klassen erfasst. Der irreführende Menüpunkt *PFLEGE - IMPORT VON WINSD* lässt die Annahme zu, als ließen sich die in der Schülerdatei erfassten Klassen samt ihren Klassenlehrern importieren. Dies trifft jedoch nicht zu! **Importiert** werden können **nur** die **Schülerzahlen**, und das auch nur dann, wenn in der Schüler- und Lehrerdatei die **gleichen Klassenbezeichner** verwendet werden.

Die Erfassung der Klassen ist recht einfach durchzuführen. Die Klassenlehrer und Räume können zu diesem Zeitpunkt noch nicht eingegeben werden, da diese Dateien noch keine Datensätze enthalten.

Die **markierten Merkmale** müssen erfasst werden, um die Statistik korrekt durchzuführen.

Es ist unbedingt darauf zu achten, dass die Klassenbezeichner mit denen der Schülerdatei vollständig übereinstimmen.

**Reihenfolge**: Über diese Schaltfläche können Sie festlegen, in welcher Reihenfolge die Klassen in der Matrix erscheinen bzw. bei den Listen ausgedruckt werden. Ziehen Sie mit der Maus im Sortierdialog die Klassenbezeichner an die gewünschten Stellen.

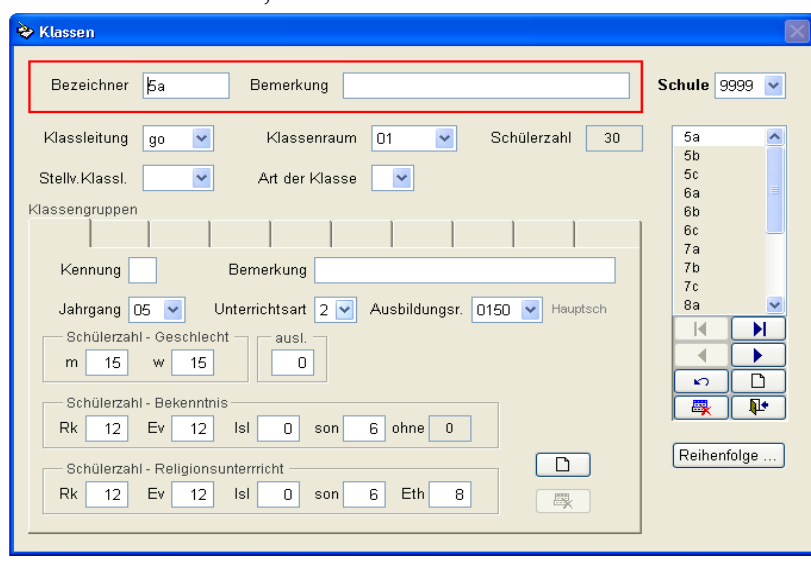

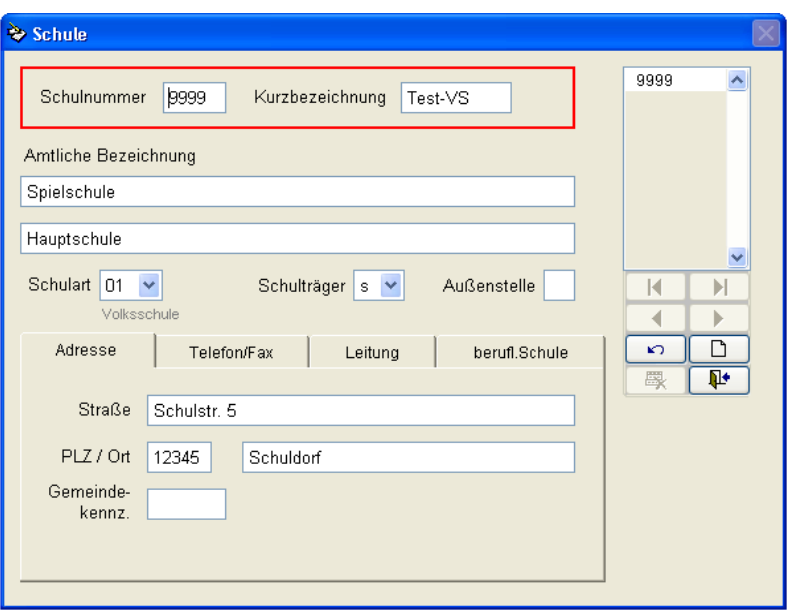

#### **d. Räume erfassen**

Hier werden die Räume der Schule erfasst. Im Rahmen der Lehrerdatei spielen die Räume nur eine Rolle beim **Klassenzimmer der Klasse** und beim **Raum für die Sprechstunden** einer Lehrkraft. Sie können die Räume über das Menü *DATEI - RÄUME* bearbeiten.

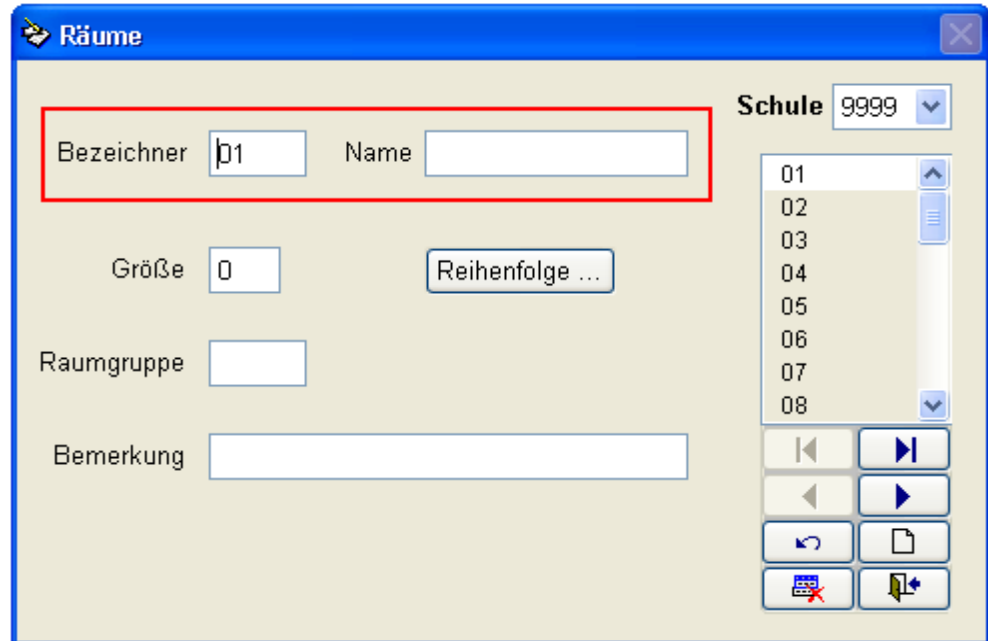

Raumgruppe: Die Fachräume der Schule können hier gewissen Raumgruppen zugeordnet werden. Etwa der Physiksaal 1 (P1) und der zweite Physiksaal (P2) gehören beide zur Raumgruppe Ph für Physik. Die Abkürzungen für die Raumgruppen können von der Schule frei gewählt werden.

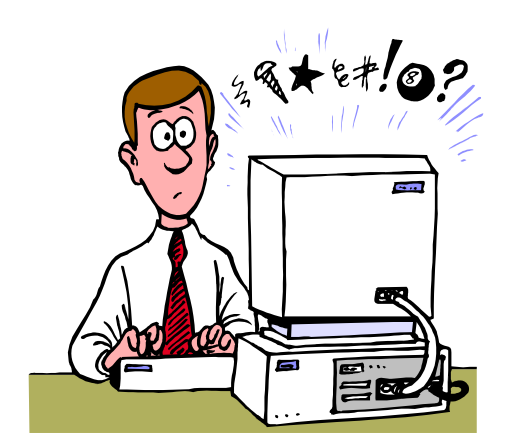